# **PMS - Power Monitor System**

Rychlá instalace

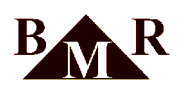

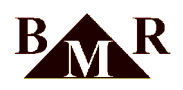

## **Obsah**

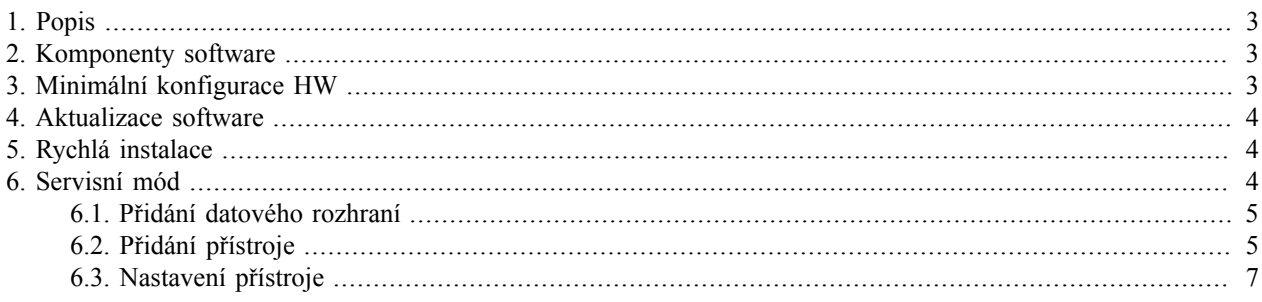

### <span id="page-2-0"></span>**1. Popis**

Tento rychlý návod řeší pouze úvodní základní instalaci software PMS a připojení přístrojů s datovou komunikací. Power Monitor System (dále je PMS) je software pro ovládání, sběr a vyhodnocování dat z přístrojů BMR. Software je určeno pro operační systémy Microsoft Windows 7 a vyšší.

PMS komunikuje s přístroji přes komunikační protokoly Modbus RTU, Modbus TCP nebo FTP. Seznam podporovaných přístrojů:

- PLA44 analyzátor sítě Class A, varianta s Rogowského cívkami a přenosné verze
- PLA34 analyzátor sítě Class S, varianta s Rogowského cívkami a přenosné verze
- PLA33 s označením C analyzátor sítě
- FCR s označením C regulátor jalového výkonu
- GCR s označením C regulátor jalového výkonu
- ICR s označením C regulátor jalového výkonu

#### <span id="page-2-1"></span>**2. Komponenty software**

PMS je software typu klient-server a skládá z několika částí:

- 1. Serverová část zajištuje vlastní stahování dat z připojených přístrojů, poskytuje tato data pro online sledování hodnot a případně je zapisuje do SQL databáze pro pozdejší analýzu. Server běží jako Windows služba na PC. Služba startuje automaticky při startu Windows systému.
- 2. Klientská část zobrazuje online měřené veličiny v tabulkách a grafech. Dále zde lze zakládat nové přístroje a tyto přístroje konfigurovat.
- 3. Modul pro vyhodnocení dat PMS Evalution komunikuje s SQL serverem a prezentuje uložená data. Tento modul se primárně spouští z aplikace klienta. Umožňuje vybrat daný přístroj a zobrazit jeho uložená data z SQL databáze ve formě tabulek nebo grafů.
- 4. SQL server Firebird je robustní a velmi výkonný databázový server, který umožňuje ukládat i velice objemná data. Vyniká spolehlivostí udržet integritu dat bez potřeby údržby, vysokou rychlostí čtení dat, podporou různých multiplatforem operačního systému. SQL server Firebird je distribuován pod licencí Open source.
- 5. Utilita Flame Robin je konfigurační nástroj pro SQL server. Umožňuje přímý přístup do tabulek SQL serveru, jeho zálohování, apod. Flame Robin je distribuován pod licencí Open Source.

Všechny komponenty systému se tváří pro uživatele jako jeden celek. Komponenty však mohou běžet i samostatně na různých počítačích propojených ethernet sítí. Komunikace je zajištěna přes síťový TCP/IP protokol. Např. SQL databáze tak může běžet na vyhrazeném výkonném serveru a ostatní části na běžném PC. Součásti software jsou i ovladače pro BMR USB převodníky.

### <span id="page-2-2"></span>**3. Minimální konfigurace HW**

Operační systém: Microsoft 32 nebo 64 bit, Windows 7, Windows 8-8.1, Windows 10 Runtime knihovny: Microsoft .NET Framework 4.0 Hardware: RAM min. 2GB (doporučeno 8GB), procesor minimálně dual core 1.2Ghz a výše Obsazení HDD: instalace PMS 35MB, Firebird SQL 26MB, databázový soubor dle dat

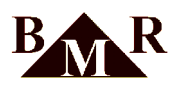

#### **Důležité**  $\mathbf T$

Aplikace PMS nemá žádné zvýšené nároky na HW počítače. Musí se však brát ohled na množství dat uložených do SQL serveru. Pokud bude rozumně zvolený interval ukládání dat, lze použít běžné kancelářské PC. Pokud bude v databázi statisíce a více záznamů, je nutné SQL databázový server provozovat na výkonném PC nebo serveru s dostatečným diskovým a paměťovým prostorem.

*Příklad: Pokud bude minutový záznam dvaceti 3f hodnot, za jeden den to prezentuje 1440 záznamů, za měsíc přibližně 43200 a za rok již 525600 záznamů.*

#### <span id="page-3-0"></span>**4. Aktualizace software**

Aktualizace software PMS a poslední firmware přístrojů jsou k dispozici bezplatně ke stažení na stránkách http:// www.bmr.cz/ v registrované servisní zóně.

Postup získání aktualizace:

- 1. Na stránkách http://www.bmr.cz se přihlašte v menu 'Servisní zóna'. Přihlašovací jméno: bmr2016, heslo: lipovka17
- 2. V menu 'Ke stažení' se objeví se objeví nová položka 'Licenční software'
- 3. Dále vyberte adresář 'Analyzátory sítí'. Kliknutím na odkaz nebo tlačítko 'Download' stáhnete danou aktualizaci.

Aktualizace software PMS je plnohodnotná instalace, která nahradí soubory předchozí instalace bez ztráty konfiguračních dat nebo dat v databázi. Uživatel bude během instalačního procesu vždy dialogem vyzván k potvrzení přepsání nebo zachování stávající konfigurace.

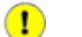

#### **Důležité**

Aktualizaci firmware přístroje konzultujte vždy s technickou podporou výrobce.

#### <span id="page-3-1"></span>**5. Rychlá instalace**

Instalační soubor je dodáván na CDROM s přístrojem, který je vybaven komunikací. Soubor je také k dispozici na webových stránkách výrobce v sekci registrované zóny http://www.bmr.cz.

Postup instalace:

- 1. Na PC se přihlaste pod uživatelem, který má práva administrátora.
- 2. Spusťte instalační soubor **BMR\_setupPMS.exe**
- 3. Vyberte jazykovou variantu pro proces instalace. Software je k dispozici pro více jazyků. Přepnutí do jiného jazyka lze provést kdykoliv přímo z programu.
- 4. V dalším kroku průvodce zvolte instalační cestu. Doporučeno ponechat výchozí: "C:\Program Files (x86)\BMR \PMS".
- 5. Zvolte komponenty systému. Pokud instalace probíhá poprvé, zvolte všechny komponety systému.
- 6. Následně zvolte také všechny úlohy instalátoru.
- 7. Konečným potvrzením instalace se spustí automatický proces kopírování souborů.
- 8. V posledním kroku instalace je nabízeno spuštění aplikace PMS po ukončení instalátoru. Ponechte výběr zatržený a stiskněte tlačítko 'Dokončit'.
- 9. Pokud proběhlo vše v pořádku, spustí se serverová služba a klientská část programu.

#### **Poznámka**

Uživatelská instalace samostatných jednotlivých komponent vyžaduje zkušenosti IT odborníka.

#### <span id="page-3-2"></span>**6. Servisní mód**

V běžném provozu PMS komunikuje s přístroji a případně zapisuje data do SQL databáze. Pokud chcete konfigurovat přístroje nebo měnit parametry programu, musíte PMS přepnout do tzv. 'Servisního módu'. V tomto módu PMS nekomunikuje s přístroji, veškeré přenosy jsou pozastaveny.

Do servisního módu se vstoupí z menu 'Hlavní-->Servisní mód'. Přechod do monitorovacího módu se provede shodně výběrem z menu.

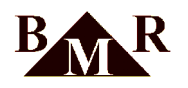

#### <span id="page-4-0"></span>**6.1. Přidání datového rozhraní**

V prvním kroku přidání přístroje musíte definovat komunikační rozhraní přes které bude probíhat komunikace. Jsou k dispozici následující rozhraní:

- 1. **Serial PC**. Klasický sériový COM port pro obecný převodník RS232/RS485.
- 2. **USB converter**. Pro převodník BMR USB/RS485.
- 3. **TCP socket**. Pro obecný převodník ModbusRTU nebo ModbusTCP/RS485.

Postup přidání rozhraní:

1. Zvolte z menu 'Zařízení-->Nastavení komunikace zařízení'. Dále kliknout na ikonu 'Nový komunikační port'.

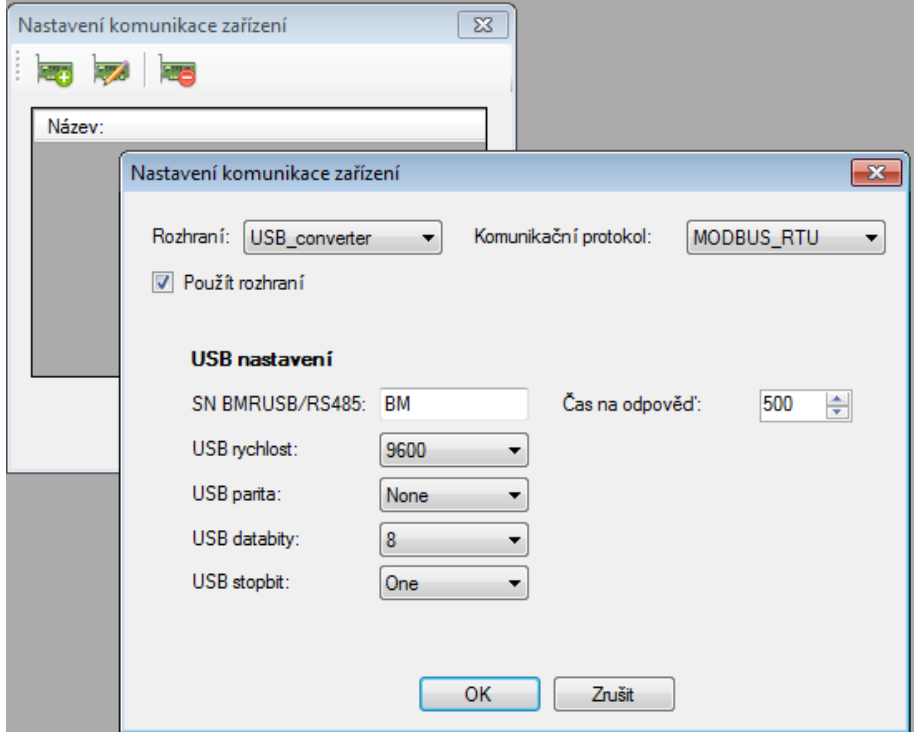

- 2. Vyberte typ rozhraní a nastavte správné komunikační parametry. Tyto musí korespondovat s daným monitorovaným zařízením.
- 3. Potvrzením tlačítka 'OK' se nastavení uloží.

Komunikační protokol může být následujích typů:

- 1. **MODBUS RTU**. Průmyslový standard Modbus RTU (modbus po sériové lince). Použijte tento protokol u převodníků: RS232/RS485, BMR USB/RS485. Dále se tento protokol používá u obecných převodníků TCP/RS485, kde jsou modbus pakety přenášené sériově, tzv. 'Modbus RTU over TCP'. Např. u převodníku BMR LAN/RS485 nebo BMR RS232/RS485.
- 2. **MODBUS TCP**. Průmyslový standard Modbus TCP. Použijte tento protokol u speciálních převodníků přímo určených pro normu ModbusTCP /RS485.
- 3. **FTP**. Standardní protokol pro přenos souborů po ethernet síti File Transfer Protocol. Následně vyplňte přihlašovací údaje pro přístup k FTP file systému přístroje. **Použijte pouze u přístrojů BMR PLA34, PLA44.**

### <span id="page-4-1"></span>**6.2. Přidání přístroje**

Postup přidání přístroje:

1. Jestliže je přidáno komunikační rozhraní, lze přidat přístroj. Z menu vyberte 'Zařízení-->Konfigurace zařízení' a dále stiskněte ikonu 'Nový'.

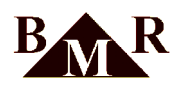

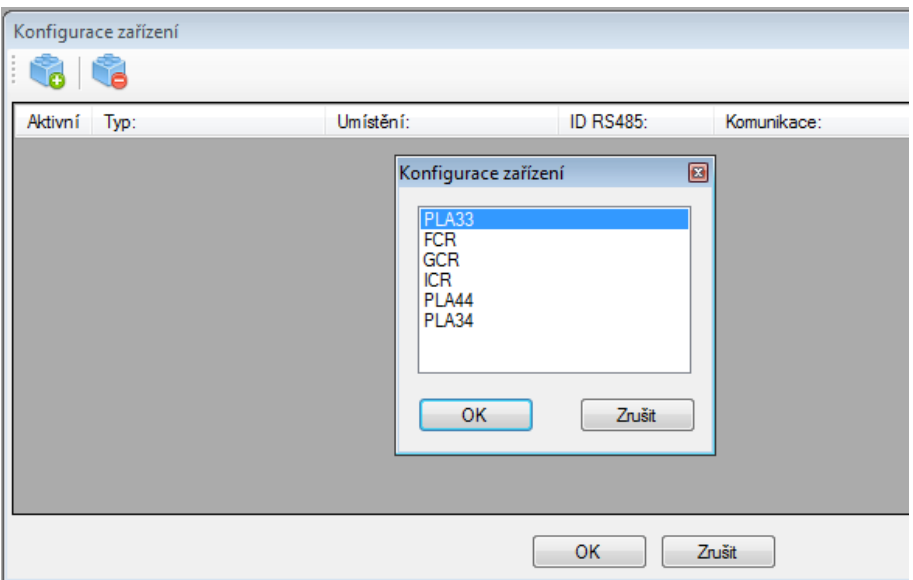

- 2. Vyberte daný typ přístroje a potvrďte tlačítkem 'OK'.
- 3. Pokud je v instalaci více přístrojů připojených na shodném převodníku, můžete je zadat nyní.

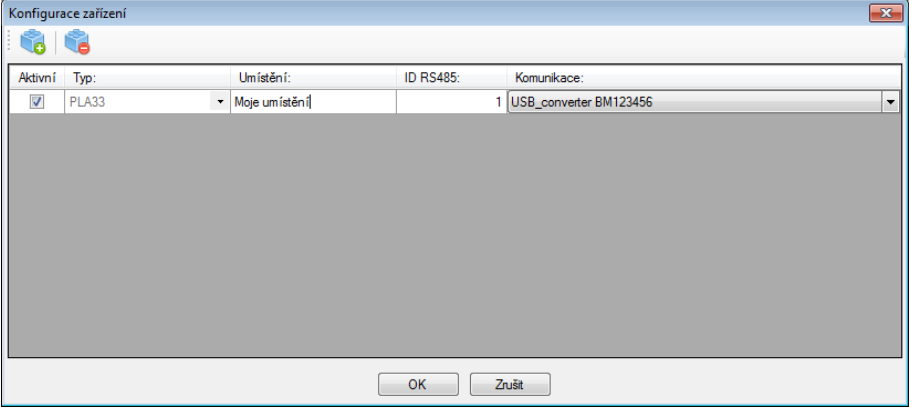

- 4. Zkontrolujte vložené údaje ID přístroje na sběrnici RS485 a typ komunikace. Doplňte případně informaci o umístění přístroje. Potvrzením tlačítkem 'OK' dojde k uložení konfigurace. V tomto momentě se také vytváří tabulky v SQL serveru pro zadané přístroje. Akce může chvíli trvat.
- 5. Přidané zařízení se zobrazí v seznamu 'Moje zařízení'.

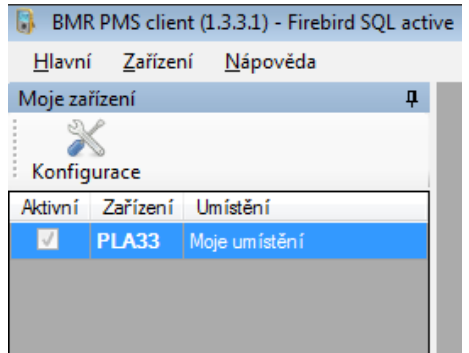

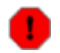

#### **Varování**

Informace o přístroji a databázové tabulky se ukládají do souborů na PC, kde je software instalován. Fyzická záměna přístroje za jinou verzi, bez jeho předchozího odebrání v PMS, se nedoporučuje.

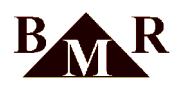

#### <span id="page-6-0"></span>**6.3. Nastavení přístroje**

Konfigurace zařízení je přístupná pouze v servisním módu software. Vyberte přístroj ze seznamu a stiskněte ikonu 'Konfigurace'. Pokud je vše v pořádku, zobrazí se okno nastavení pro daný přístroj s konfiguračními parametry.

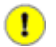

#### **Důležité**

Nezapomeňte nastavit komunikační parametry také na sledovaném přístroji. Ve většině případů je komunikace ve výchozím stavu vypnutá.

Po uložení konfigurace přístroje je základní část instalace provedena. Nyní může uživatel ukončit 'Servisní mód' a začít používat software.

Každý podporovaný přístroj BMR umožňuje sledování online hodnot a průběhů. V tomto módu probíhá prioritně komunikace přímo s přístrojem tak, aby uživatel dostal co nejaktuálnější data s minimálním možným časovým zpožděním. Proto je možné mít takto spustěné sledování vždy pouze u jednoho přístroje. U přístrojů PLA34, PLA44 lze sledovat více přístrojů najednou.

Přehled online hodnot se spustí výběrem přístroje z hlavní nabídky a stiskem ikony 'Online' nebo dvojklikem myší. PMS nesmí být v servisním režimu. Pokud je nastavení komunikace v pořádku, zobrazí se okno online hodnot. Ty jsou uspořádány do jednotlivých záložek dle svého významu.

Pokud je v konfiguraci přístroje povoleno ukládání výběru hodnot do SQL serveru, je možné následně prohlížet data v modulu PMS Data Evaluation. V hlavním menu stiskněte ikonu 'Databáze'. Pokud je SQL server nainstalován a je aktivní, zobrazí se okno s výběrem dat z databáze.